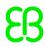

## **EB GUIDE tutorial**

Modeling button behavior with EB GUIDE Script Copyright © 2017 Elektrobit Automotive GmbH

Legal notice

Confidential and proprietary information.

ALL RIGHTS RESERVED. No part of this publication may be copied in any form, by photocopy, microfilm, retrieval system, or by any other means now known or hereafter invented without the prior written permission of Elektrobit Automotive GmbH.

ProOSEK®, tresos®, and street director® are registered trademarks of Elektrobit Automotive GmbH.

All brand names, trademarks and registered trademarks are property of their rightful owners and are used only for description.

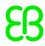

# 1. Tutorial: Modeling button behavior with EB GUIDE Script

With EB GUIDE Script you can express property values, actions, or conditions and evaluate them during runtime.

The following instructions guide you through the process of using EB GUIDE Script to model the behavior of a button. The button increases in size when it is clicked and shrinks back to its original size when it reaches a defined maximum size. For best results, work through the steps in the order presented.

Approximate duration: 10 minutes.

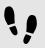

## Adding widgets

#### Prerequisite:

- The Main state machine contains an initial state and a view state.
- The initial state has a transition to the view state.
- The content area displays the view.

#### Step 1

Drag a rectangle from the **Toolbox** into the view.

#### Step 2

In the navigation area, click the rectangle, press the F2 key, and rename the rectangle to Background.

#### Step 3

Drag a rectangle from the **Toolbox** into the navigation area. Place it as a child widget to the Background rectangle.

#### Step 4

In the navigation area, click the new rectangle, press the F2 key, and rename the rectangle to Button.

#### Step 5

Drag a label from the **Toolbox** into the navigation area. Place the label as a child widget to the Button rectangle.

#### Step 6

In the navigation area, click the label, press the F2 key, and rename the label to Button text.

Your widget hierarchy now looks as follows.

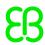

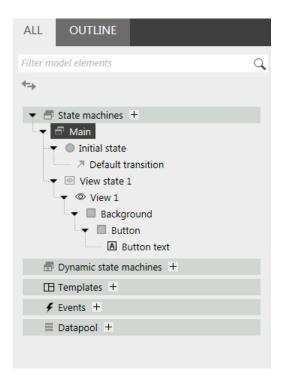

Figure 1. Widget hierarchy

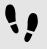

## Configuring the background

## Prerequisite:

You completed the previous instruction.

#### Step 1

In the navigation area, click the Background rectangle, and go to the Properties panel.

#### Sten 2

Next to the width property, click the ■ button.

A menu expands.

#### Step 3

In the menu, click Add link to widget property.

A dialog opens.

#### Step 4

In the dialog, go to the view, and select its width property.

#### Step 5

Click Accept.

The dialog closes. The button is displayed next to the width property.

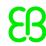

#### Step 6

Link the height property of the Background rectangle to the height property of the view.

#### Step 7

Link the x property of the Background rectangle to the x property of the view.

#### Step 8

Link the y property of the Background rectangle to the y property of the view.

The Background rectangle covers the exact size and position of the view.

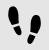

Defining the maximum button width

A datapool item holds the value for the maximum width of the button. It can be changed during run-time.

#### Prerequisite:

You completed the previous instruction.

#### Step 1

In the navigation area, go to **Datapool**, and click  $\blacksquare$ .

A menu expands.

#### Step 2

In the menu, click Integer.

A new datapool item of type Integer is added.

#### Step 3

Rename the datapool item to Maximum width.

#### Step 4

Go to the Properties panel, and enter 400 in the Value text box.

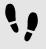

#### Configuring the button

## Prerequisite:

You completed the previous instruction.

#### Step 1

In the navigation area, click the Button rectangle, and go to the Properties panel.

#### Step 1.1

Enter 50 in the height text box.

#### Step 1.2

Enter 350 in the x text box.

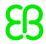

```
Step 1.3
```

Enter 215 in the y text box.

#### Step 1.4

Select blue for the fillColor property.

The button is now colored blue.

#### Step 2

In the Widget feature properties category, click Add/Remove.

The Widget features dialog is displayed.

#### Sten 3

Under **Available widget features**, expand the **Input handling** category, and select the **Touch pressed** widget feature.

#### Step 4

#### Click Accept.

The related widget feature properties are added to the Button rectangle and displayed in the **Properties** panel.

#### Step 5

Next to the touchPressed property, click Edit.

#### Step 6

Replace the existing EB GUIDE Script with the following code:

```
function(v:touchId::int, v:x::int, v:y::int, v:fingerId::int)
   {
       if (v:this.width > dp:"Maximum width") // If the button has grown
                                           // beyond its maximum size...
    {
\ensuremath{//} ...reset its dimensions to the default values.
v:this.height = 50
v:this.width = 100
v:this.x = 350
v:this.y = 215
    }
    else // Otherwise...
    {
// ... increase button size...
v:this.width += 80
v:this.height += 40
// ...and move the button to keep it centered.
v:this.x -= 40
v:this.y -= 20
    }
```

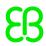

false }

#### Step 7

#### Click Accept.

You configured the Button rectangle and wrote an EB GUIDE Script which changes the size of the Button rectangle in run-time.

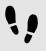

#### Configuring the button text

#### Prerequisite:

You completed the previous instruction.

#### Step 1

In the navigation area, click the Button text label, and go to the Properties panel.

Enter grow! in the text text box.

Link the width property of the Button text label to the width property of the Button rectangle.

Link the height property of the Button text label to the height property of the Button rectangle.

#### Step 5

Enter 0 in the x text box.

#### Step 6

Enter 0 in the y text box.

#### Step 7

Next to the horizontalAlign property, click

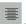

Now the Button text label and the Button rectangle are equal in size and position.

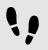

## Saving and testing the EB GUIDE model

#### Prerequisite:

You completed the previous instruction.

To save the project, click in the command area.

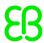

#### Step 2

To start the simulation, click • in the command area.

#### Result:

The simulation starts the EB GUIDE model you created. It behaves as follows.

1. First, it displays a grey screen with a blue button in its center. The screen looks as follows.

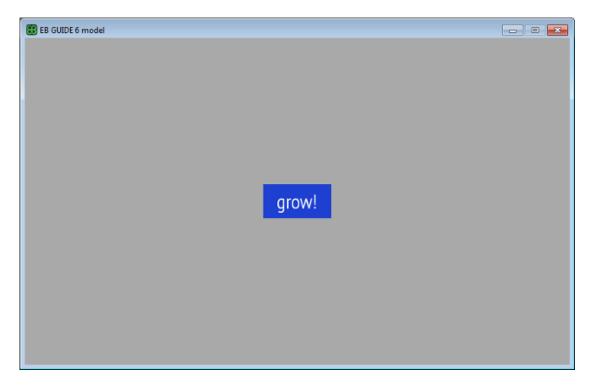

Figure 2. Result

- 2. Whenever you click the button, it increases in size but keeps its position at the center of the screen.
- 3. As soon as the button width reaches the value of the Maximum width datapool item, it shrinks back to its original size and position.